# **CREATING EXPENSE REPORTS**

Expense reports are used to manage transactions that have a common purpose, such as a business trip or sales meeting. You will create a new expense report using a multi-step wizard on Centresuite. As you complete the tasks in one step, click **Next** to move to the next step. At any time, you can click **Save** to save the expense report in progress. The unfinished expense report will be listed as "Unsubmitted" in the In Progress section of your Manage Expense Reports page.

# *Summary*

1. **Step 1: Update General Report Information** - Create the expense report by assigning an expense report name. Define a date range for the expense report and move to the next step, all transactions in this date range are displayed and you choose which transactions to include.

**Tip**: You have the option to **Auto-attach transactions**. If you select this option and move to the next step of the wizard, all transactions in the defined date range are automatically attached to the expense report. You can proceed to the final step of the wizard and submit the completed report or attach additional transactions in step 2.

- 2. **Step 2: Attach Additional Transactions** All unattached transactions in the date range specified in step 1 are displayed here. If the auto-attach option was not selected, choose which transactions to attach to the report. You may also search additional date ranges for transactions and attach these to the report.
- 3. **Step 3: Create Out-of-Pocket Transactions** Out-of-pocket transactions are transactions you paid for yourself and are now submitting for reimbursement. You define out-of-pocket transactions by defining fields specific for the type of transaction. You are able to create as many out-of-pocket transactions as required and attach them to the report.
- 4. **Step 4: Finalize Report** In the final step of the wizard you can split, allocate, attach notes, or delete these any of the transactions. When the report is complete, you submit the report to your approver

# *Instructions*

# **Step 1: Define General Report Information**

Select the Create Expense Report link on your home page. You can also select *Expenses*>*Manage Expense Reports* from the menu to open the Manage Expense Reports page. You then click the **Create Expense Reports** button.

This step defines the expense report name and allows you to attach a description and destination, if desired. You also specify a date range for transactions. You have the option to automatically attach all transactions found in the specified date range to the expense report.

**Note**: All required fields are marked with a red asterisk. These fields must be defined before you can continue with the wizard or save the expense report.

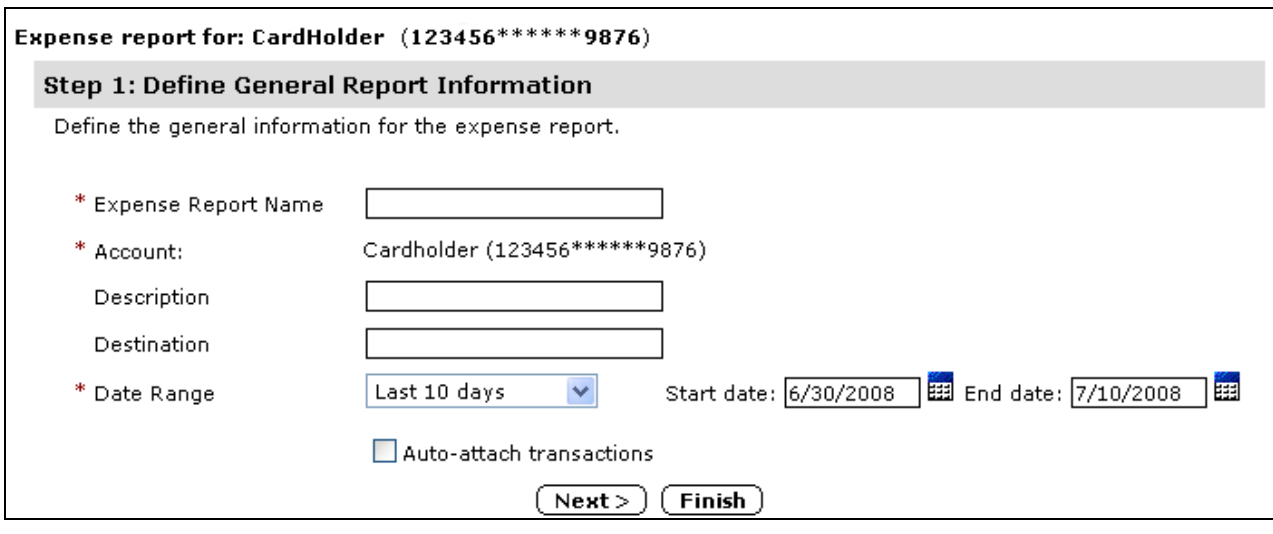

1. Type a name in the **Expense Report Name** field. This field is required. If you do your expense reports monthly you may name it as follows:

**Last Name – Month/Year Expense Report** 

If you do your expense report by week or trip you name it as follows:

- **Last Name – xx/xx/xx-xx/xx/x Expense Report**
- 2. If you have access to multiple accounts, select an account from the **Account** list, otherwise, your account is listed in the **Account** field.
- 3. Type a description in the **Description** field, Required.
- 4. Type a destination in the **Destination** field, Required.
- 5. Select a date range from the **Date Range** list. The default is forty-five days or the last selection you made from the **Date Range** list. To create a custom date range, use the calendar icons (), or type a date in the **Start date** and **End date** fields. You can span multiple months or accounting cycles.
- 6. Select **Auto-attach transactions** if you want to automatically attach all transactions within the specified date range to the expense report.
- 7. You can now perform one of the following actions:
	- Click **Next** to proceed to Step 2: Attach Transactions, the next step of the wizard. If you did *not* select the **Auto-attach transactions** option, all transactions within the specified date range will appear in step 2 of the wizard. You can select the specific transactions you want to attach at that time.
	- Click **Finish** to open the Finalize Report section which summarizes the report in progress. You can then click **Save** to save the report.
	- Click **Save** on the Create Expense Report page to save the report. The report is listed with a "Unsubmitted" status in the In Progress section of the Expense Reports tab.

# **Step 2: Attach Transactions**

This step allows you to search for transactions within a specified date range. Initially, the transactions within the date range you specified in step 1 are listed. If you selected the Autoattach transactions check box in step 1, these transactions are already attached to this expense report.

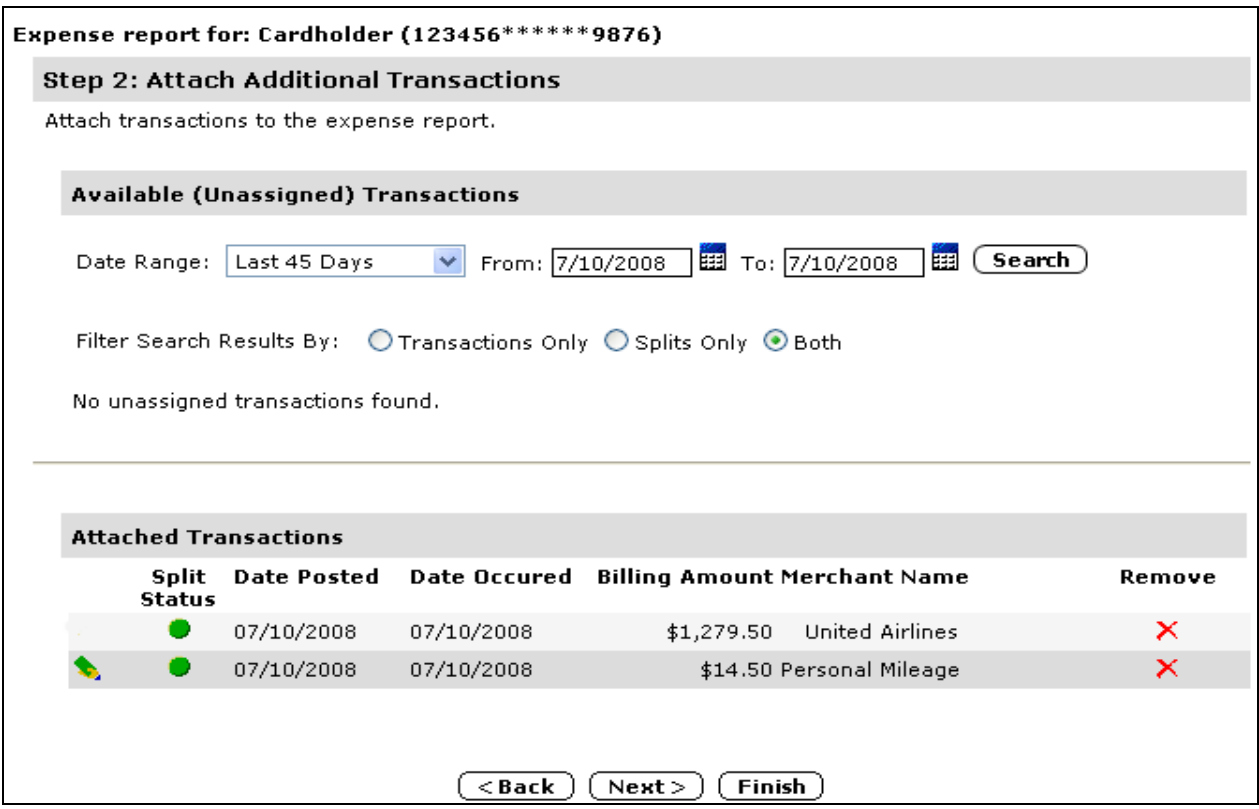

If you did not select this option, the transactions are listed and you choose which transactions you want to attach. You can then search for additional transactions by specifying other date ranges.

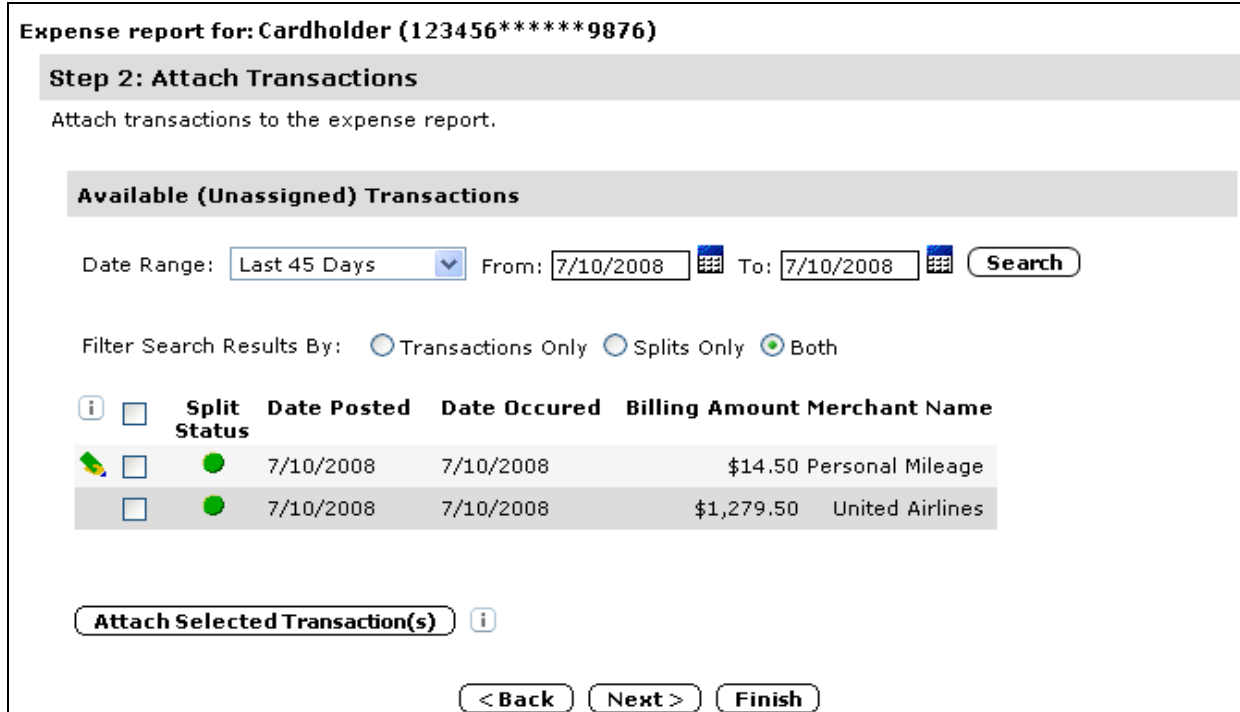

Select the transactions you want to include in the expense report by selecting the associated check box. The check box at the top of the column selects all transactions.

- 8. Click **Attach Selected Transaction(s)**. All selections are listed below in the Attached Transactions section.
- 9. If you want to search for additional transaction outside the initially specified date range, specify a date range by selecting one from the Date Range list or create a custom range by either typing in the **From** and **To** fields or using the calendar controls () to select a starting and ending date.
- 10. Click **Search**. The available transactions search results updates.
- 11. Select transactions and click **Attach Selected Transaction(s)**. The additional selections are listed below in the Attached Transactions section.
- 12. Continue searching for and attaching transactions, as required.
- 13. You can now perform one of the following actions:
	- Click **Back** to open the preceding step of the wizard.
	- Click **Next** to proceed to Step 3: Create Out-of-Pocket Transactions, the next step of the wizard. Depending on your site settings, the Create Out-of-Pocket Transactions step may not be available.
	- Click **Finish** to open the Finalize Report section which summarizes the report in progress. You can edit the expense report or you can click **Save** to save the report.
	- Click **Save** to save the report. The report is listed with a "Unsubmitted" status in the In Progress section of the Expense Reports tab.

# **Step 3: Create Out-of-Pocket Transactions**

There are three types of out-of-pocket expenses that you can add and attach to the expense report.

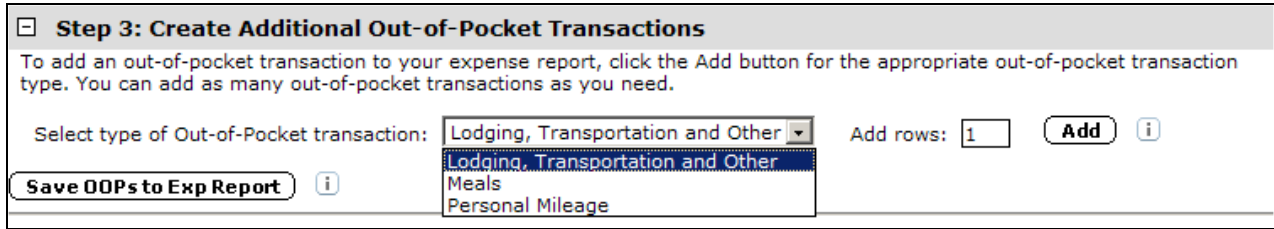

## **To add out-of-pocket transactions:**

- 1. Select one of the three out-of-pocket expense types from the **Select type of Out-of-Pocket transaction** list.
- 2. Specify the number of expense types required in the **Add rows** field.
- 3. Click **Add**. The number of fields specified are added to the Create Additional Out-of-Pocket Transactions section.

4. Repeat steps 1-3 until the number of out-of-pocket expense types required are added to the Create Additional Out-of-Pocket Transactions section.

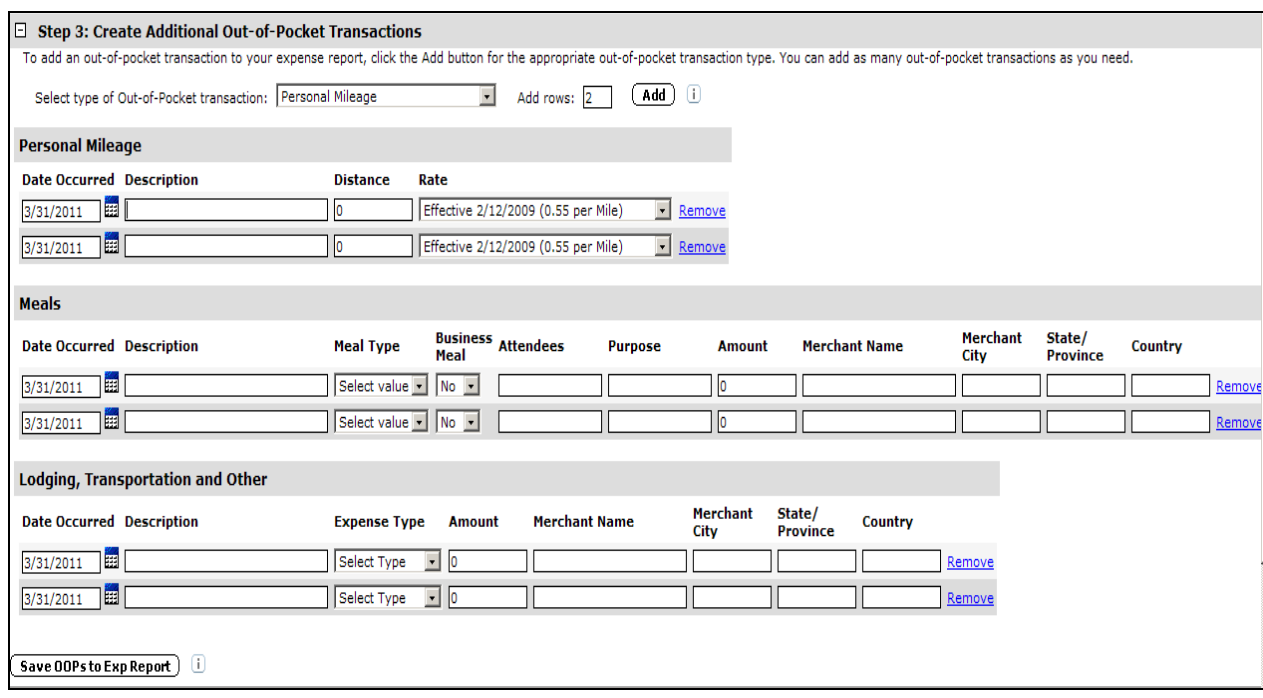

**Important**: If you expand an out-of-pocket section but do not specify any data, click the Remove link to remove the section line. Any blank out-of-pocket section lines will an out-ofpocket section but do not specify any data, click the Remove link to remove the section line. Any blank out-of-pocket section lines will generate an error if you try to attach them to the expense report.

## *Personal Mileage section*

- 1. Specify a date in the **Date Occurred field**. Use the calendar control to select a date.
- 2. Specify a description in the **Description** field, if required.
- 3. Specify the distance traveled in the **Distance** field. This is a number only field.
- 4. Select a distance rate from the **Rate** list. This rate is applied to the distance traveled.
- 5. Click **Save OOPs to Exp Report** if your out-of-pocket transactions are complete, otherwise, proceed to the next expense type.

## *Meals section*

- 1. Specify a date in the **Date Occurred** field. Use the calendar control to select a date.
- 2. Specify a description in the **Description** field, if required.
- 3. Select a meal type from the **Meal Type** list.
- 4. Specify the **Attendees** and **Purpose** in the appropriate fields.
- 5. Specify if this was a business meal by selecting "Yes" from the **Business Meal** list. If it was not a business meal, leave the default "No" selected.
- 6. Specify the transaction amount in the **Amount** field. This is a number only field. Do not type a currency symbol.
- 7. Specify the **Merchant Name**, **City**, **State/Province**, and **Country** in the appropriate fields.
- 8. Click **Save OOPs to Exp Report** if your out-of-pocket transactions are complete, otherwise, proceed to the next expense type.

## *Lodging, Transportation, and Other section*

- 1. Specify a date in the **Date Occurred** field. Use the calendar control to select a date.
- 2. Specify a description in the **Description** field, if required.
- 3. Select an expense type from the **Expense Type** list.
- 4. Specify the transaction amount in the **Amount** field. This is a number only field. Do not type a currency symbol.
- 5. Specify the **Merchant Name**, **City**, **State/Province**, and **Country** in the appropriate fields.

When you click **Save OOPs to Exp Report**, all out-of-pocket transactions are added to the expense report and are visible in the Finalize Report section (Step 4).

#### **Step 4: Finalize Report**

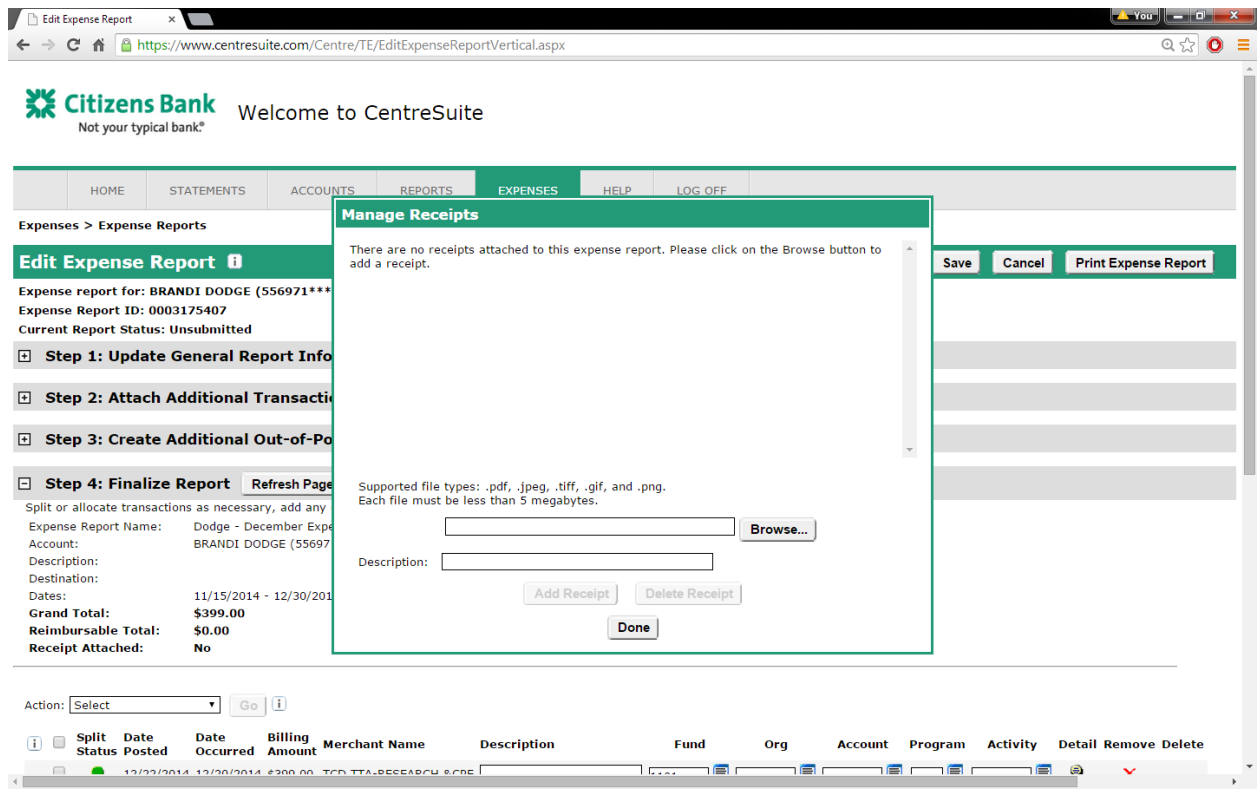

You will need to scan in your receipts associated with the expense report and attach either indivually or as one document. Click on the **Manage Receipts** button to add.

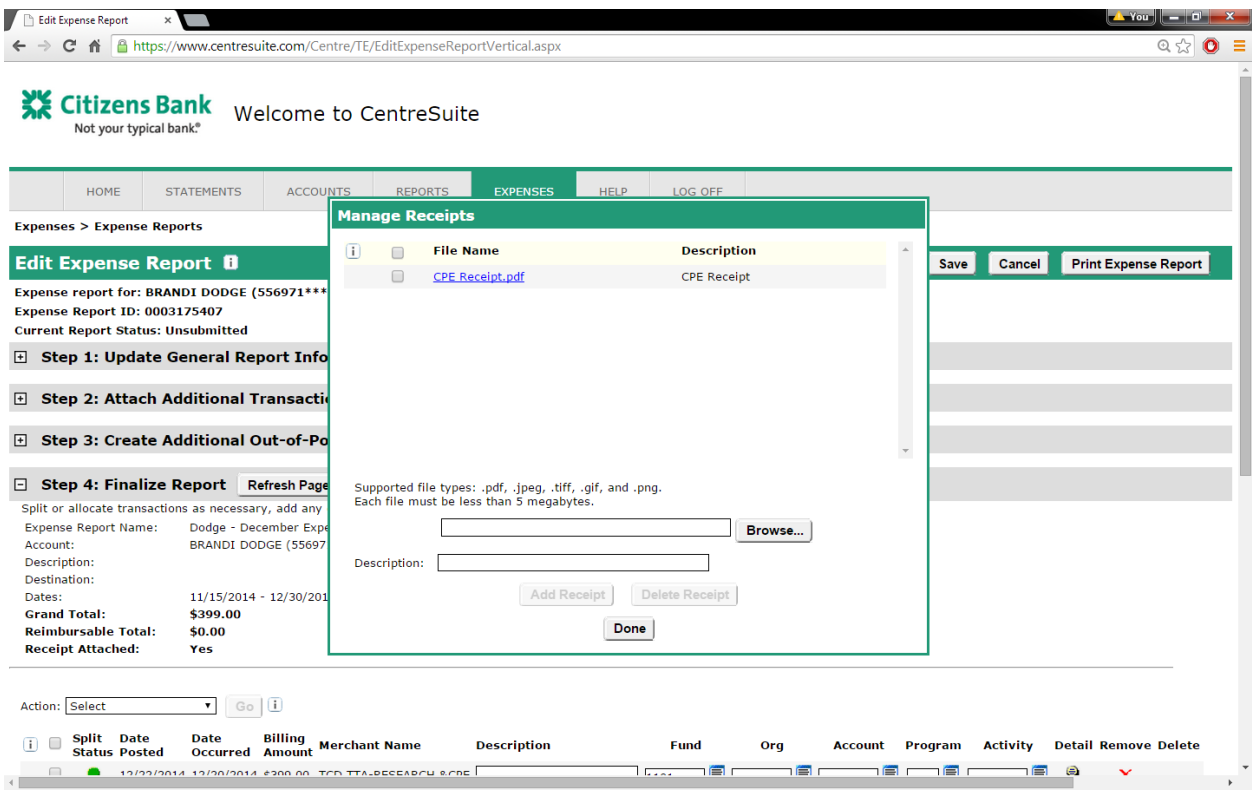

The transactions attached to the expense report are managed in this section. You split transactions, view transaction detail, and provide allocation information for the transaction and/or transaction split. If you have added transactions or created out-of-pockets, click **Refresh Page** to ensure that all new transactions display in this step.

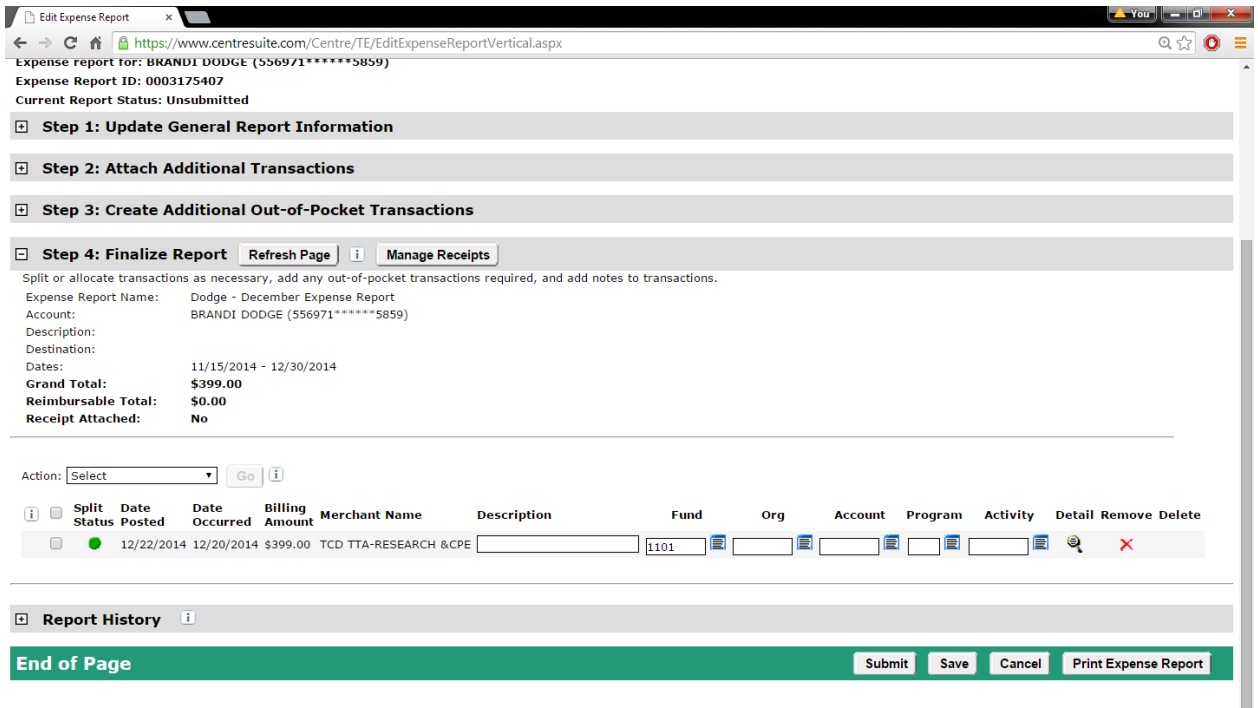

Type your description in the in the **Description** field. You can use up to 250 characters.

Enter in your **Fund Org Account Program** (FOAP) for each transaction.

## *To split a transaction:*

- *1. Click the Split icon ( ). The Split Transaction page opens.*
- *2. Split the transaction. The individual split icons display as split detail ( ).*
- *3. Enter the FOAP fields as required.*
- 4. *Remove splits you do not want in the expense report by clicking the Remove icon*  $(\mathbb{X})$ .
- *5. Click* **Save** *to save the expense report for further edits.*

## *To remove a transaction from the expense report:*

- *1. Click the Remove icon ( ). The transaction or transaction split is removed.*
- *2. Click Save. The expense report is saved.*

# *To delete an out-of-pocket expense from the expense report:*

*You can delete out-of-pocket ( ) expenses from expense reports only if the expense report is unsubmitted or rejected. If the out-of-pocket expense has been split, the splits must be removed before deletion.*

- *1. Click the Delete icon ( ). This icon only appears next to out-of-pocket expenses that are not split or locked. The out-of-pocket expense is removed from the expense report and deleted from the system.*
- *2. Click Save. The expense report is saved.*

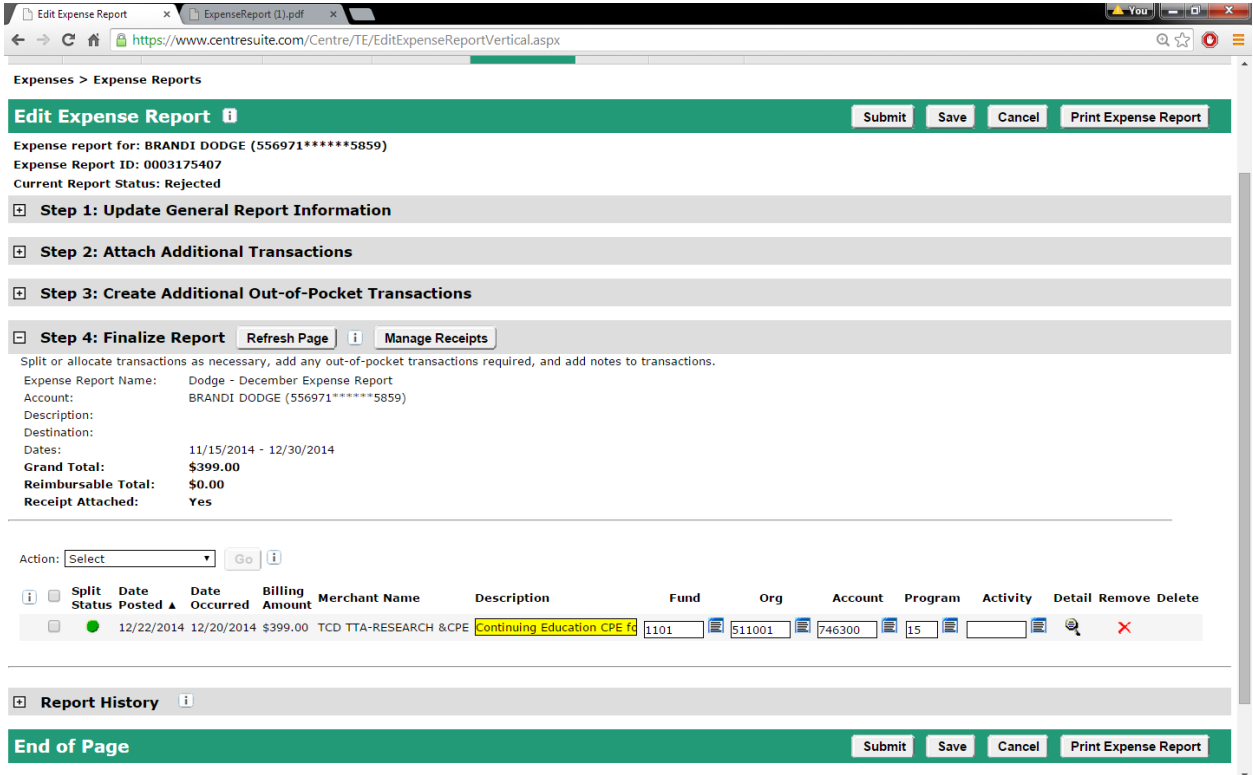

When all of the receipts have been uploaded and the **Description** and **FOAP**'s have been filled out for the Expense Report you now can print the expense report.

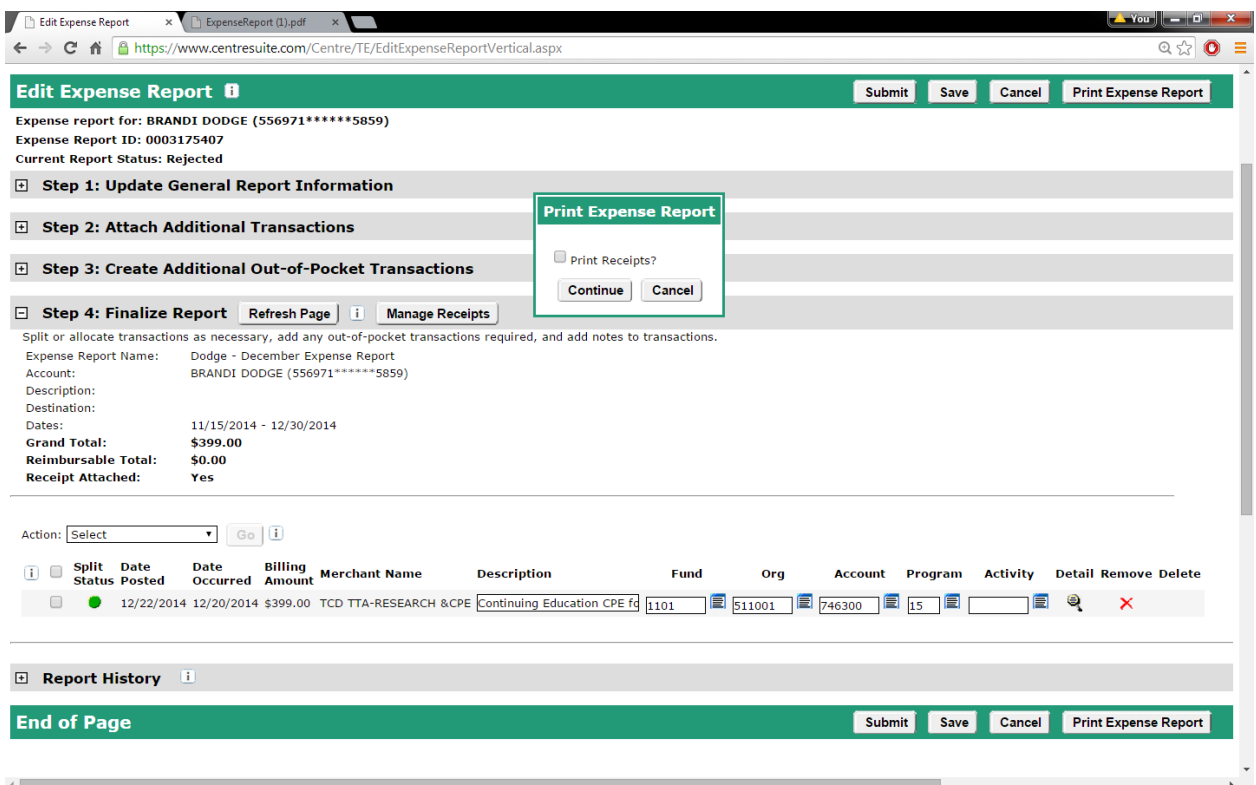

When printing the Expense Report, do not click the print receipts box as you will be sending the original receipts with the Expense Report to General Accounting.

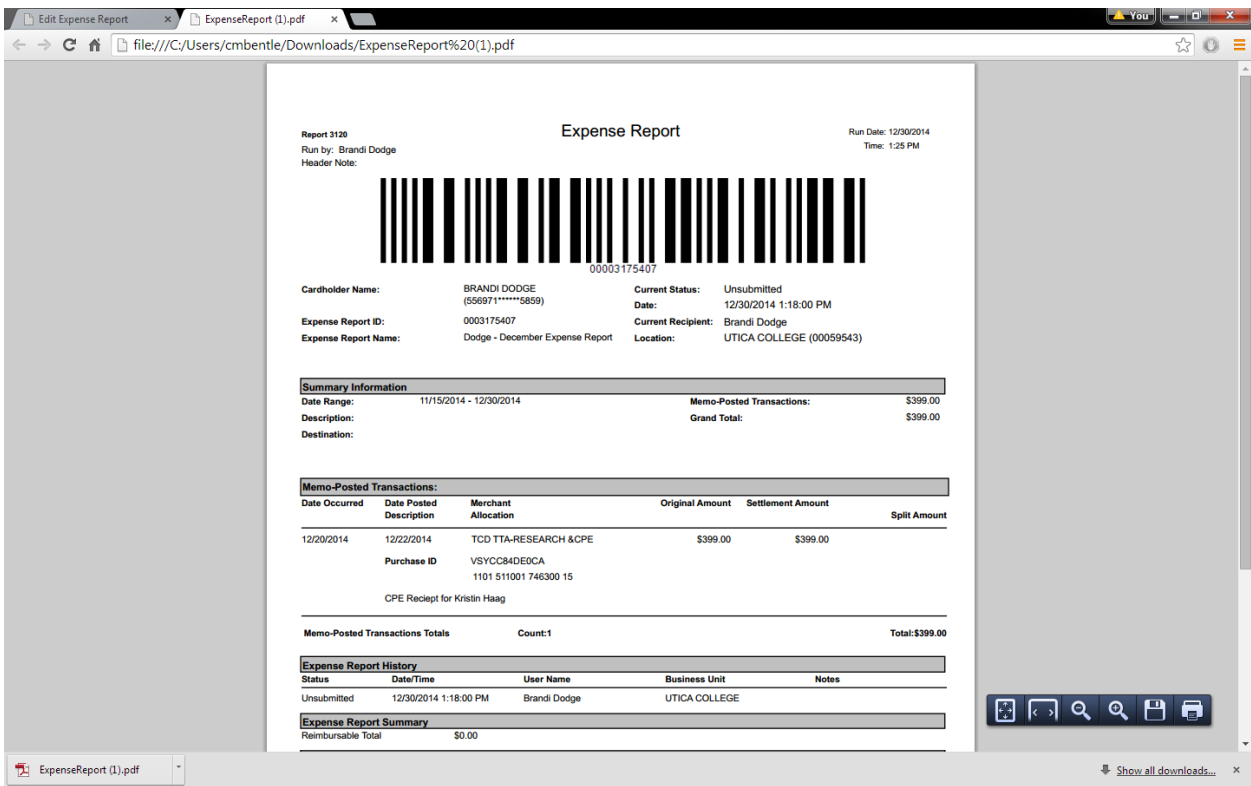

# **Attach the original receipts to the Expense Report and sumbit to the General Accounting Office.**

Click **Submit**. A dialog opens and you specify which approver to whom want to route the expense report. You can attach a note, if desired.

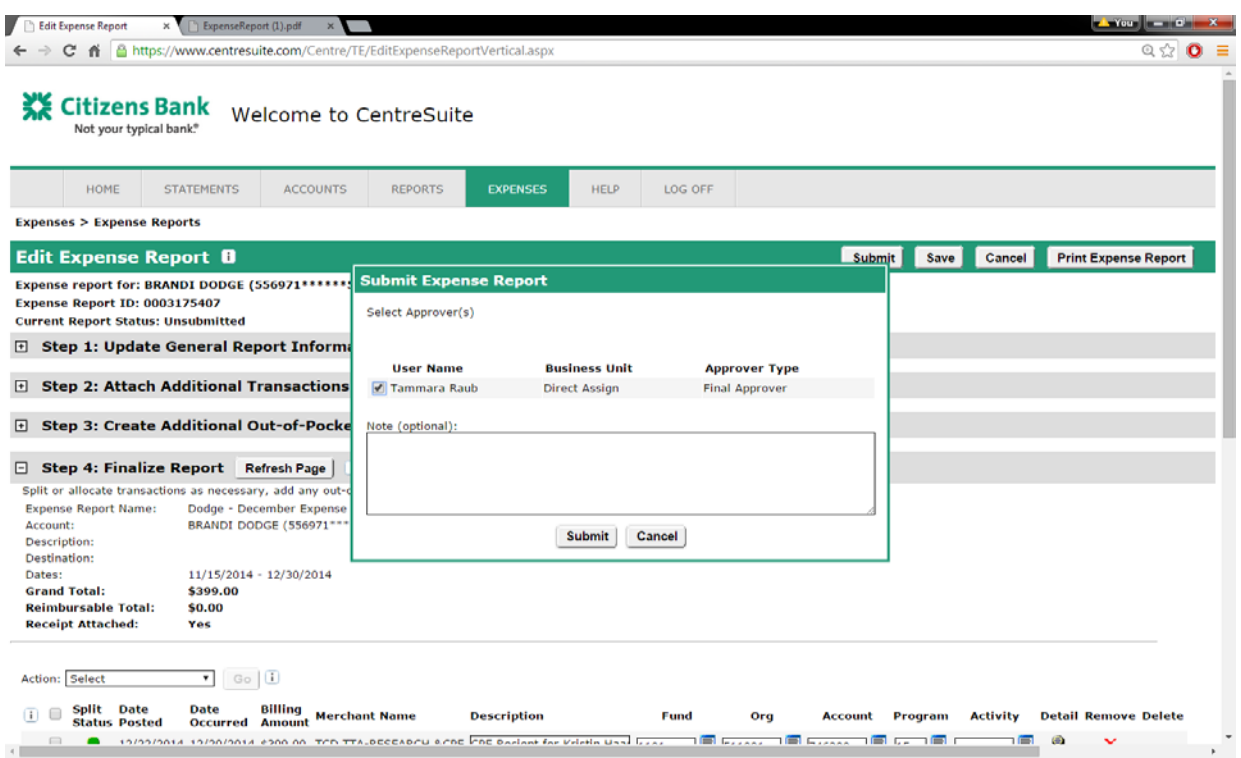

After submission you will be directed to the Manage Expense Reports Screen where you are able to check the status of your submitted report at any time.

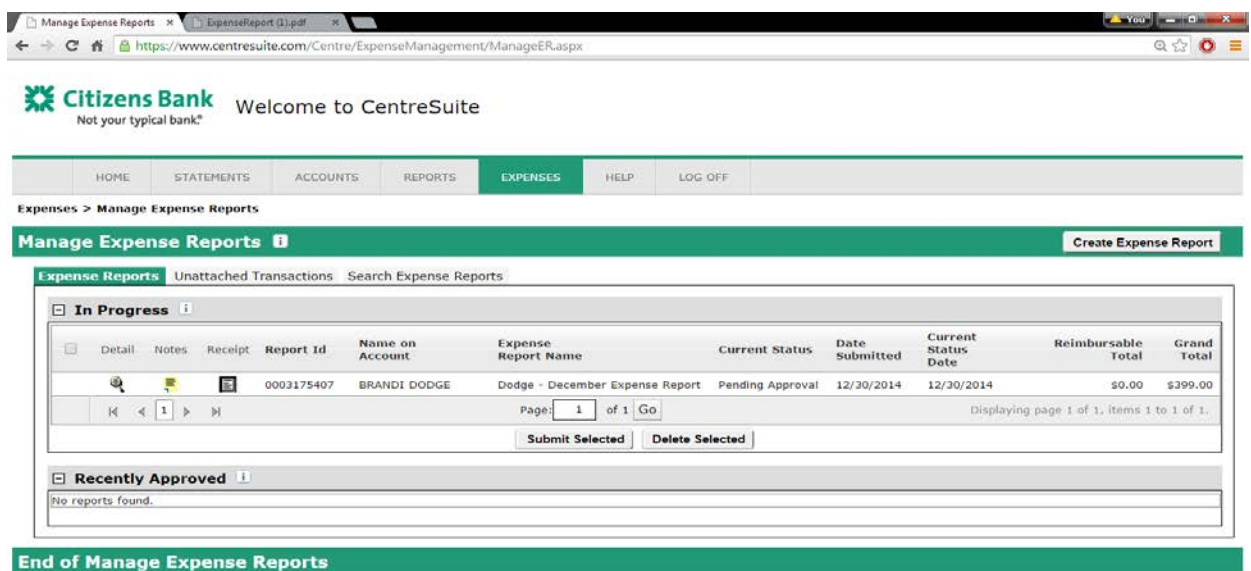

You can also search past expense reports under the Manage Expense Reports Screen where you are able to check the status of your submitted report at any time by date range.

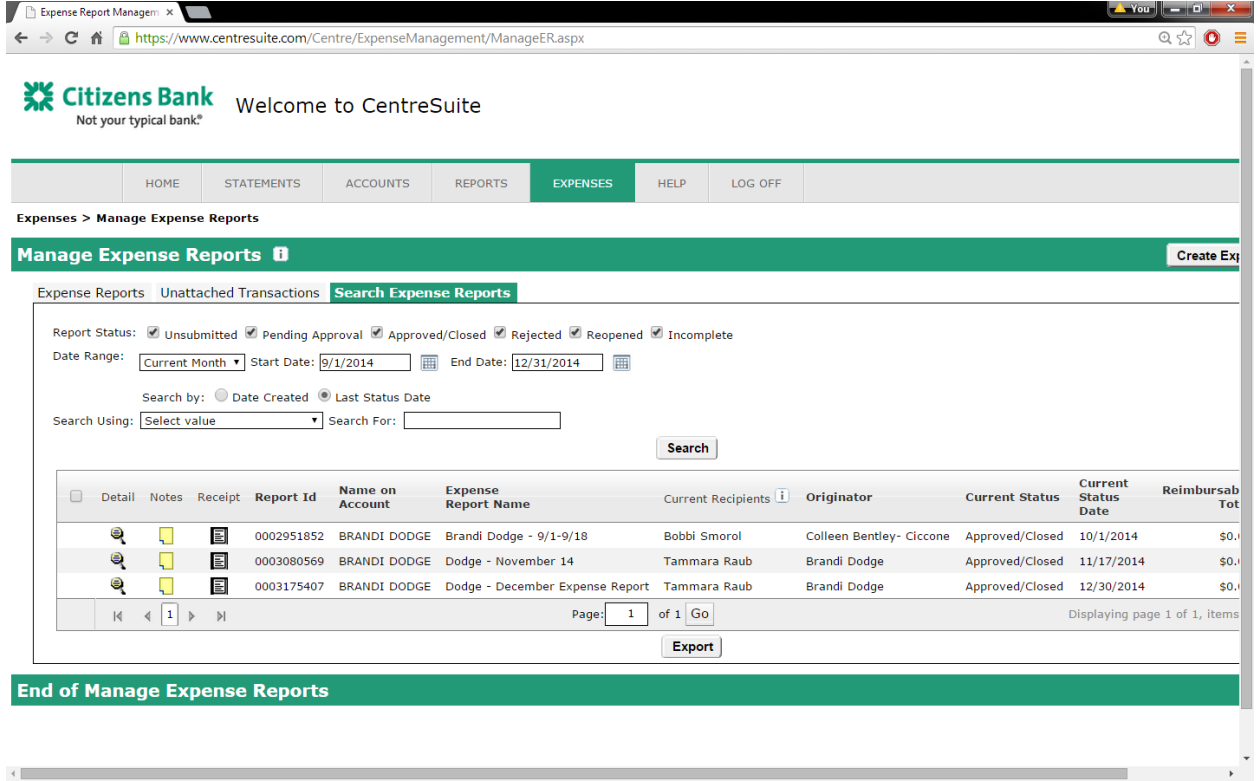

 $\mathcal{A}$  . The same  $\mathcal{A}$ 

the control of the control of the